# **<IELTS コンピューター版 申込手順>**

#### 1) リンクをクリック

<https://bxsearch.ielts.idp.com/wizard>

## 2) Get Started をクリック

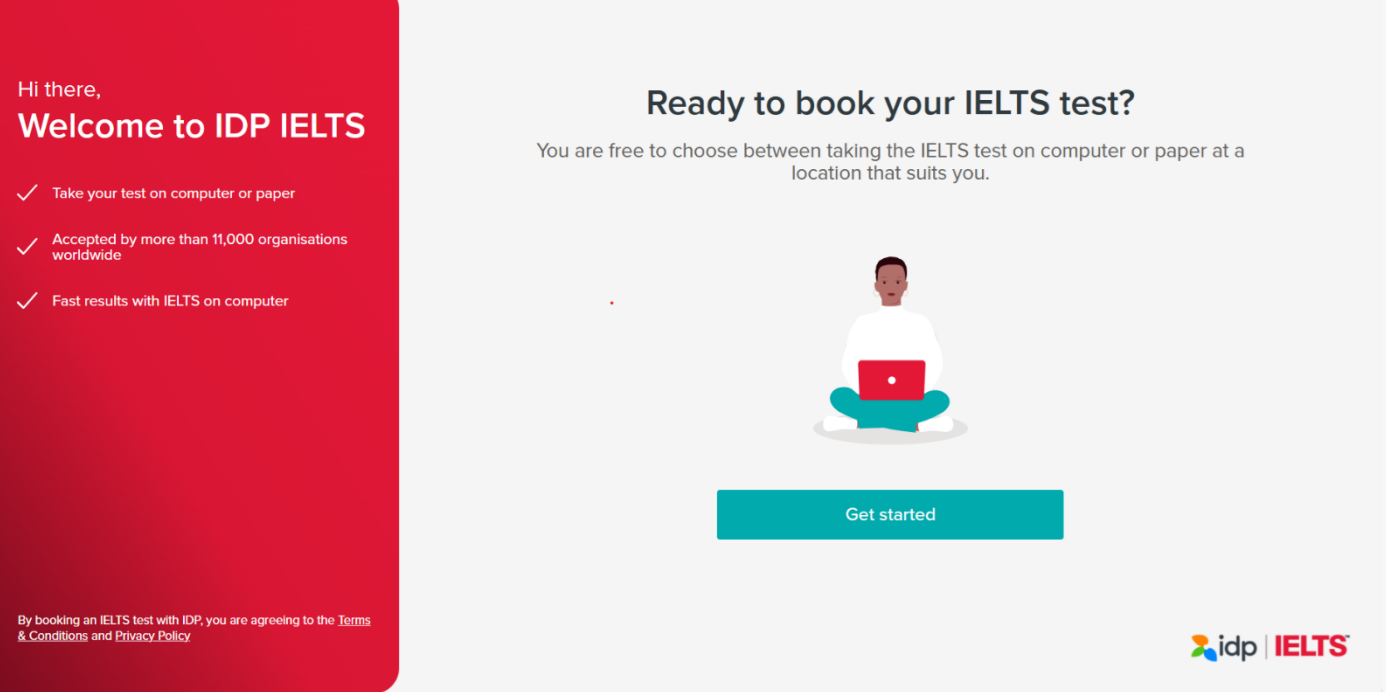

#### 3) 受験モジュール (Academic or General Training) を選択

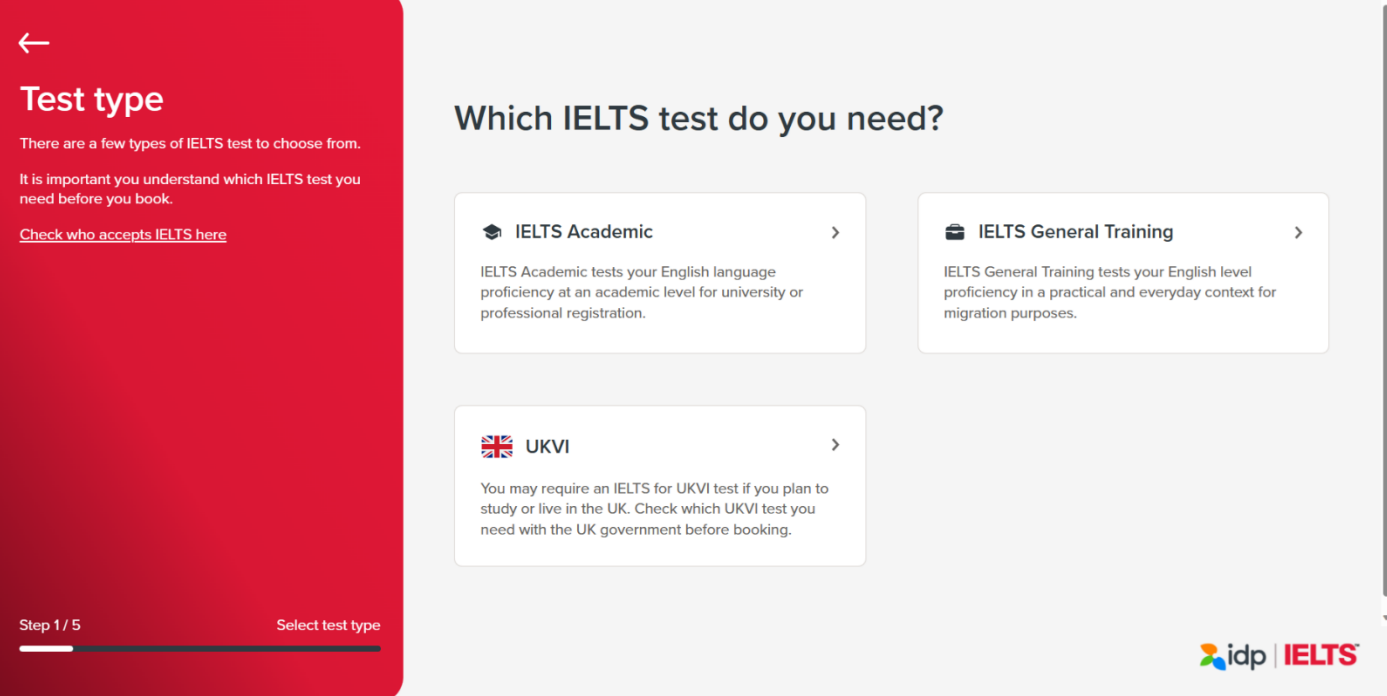

#### 4) IELTS on Computer を選択

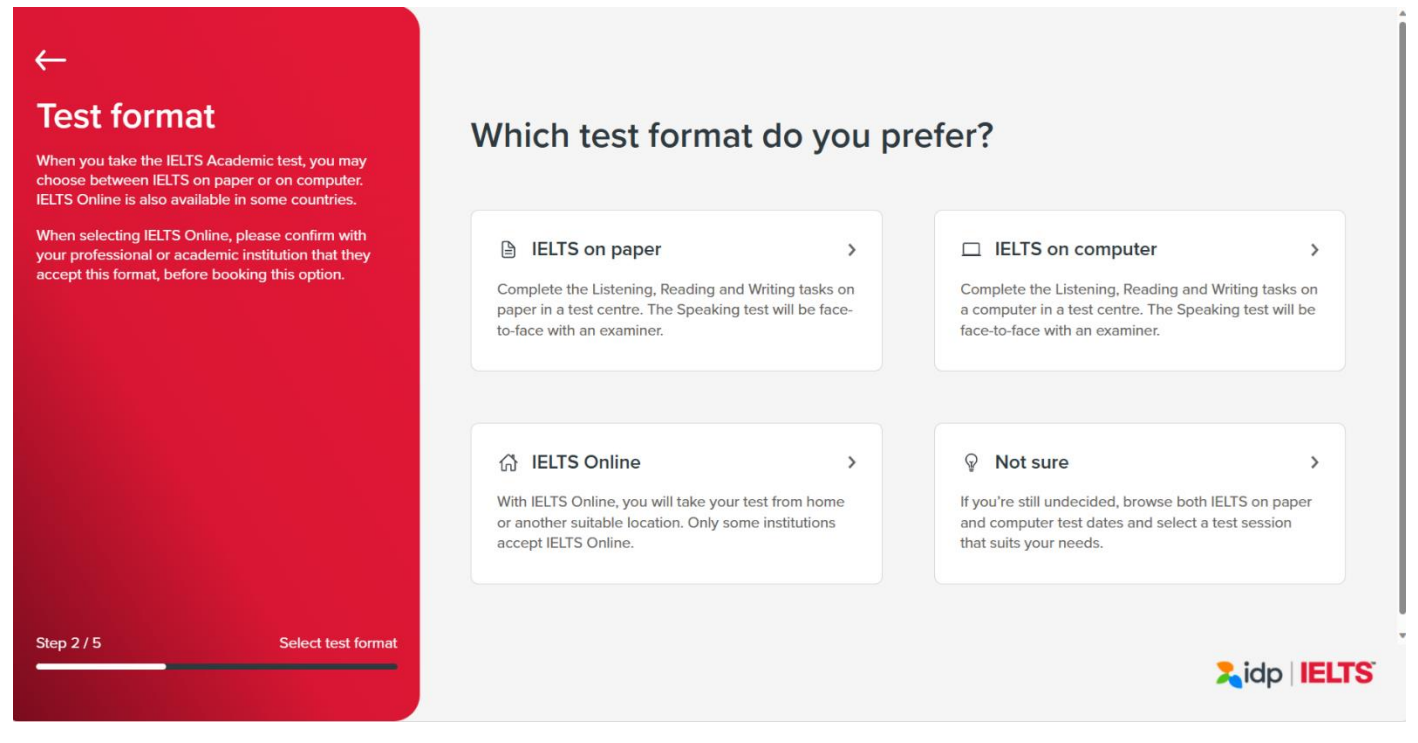

5) Do you need any special requirements? で "No, I don't"を選択

\*もし special requirements が必要な場合には、必ず申込み前に [jsaf-ielts@japanstudyabroad.org](mailto:必ず申込み前にjsaf-ielts@japanstudyabroad.org) へ問い合わ せすること。

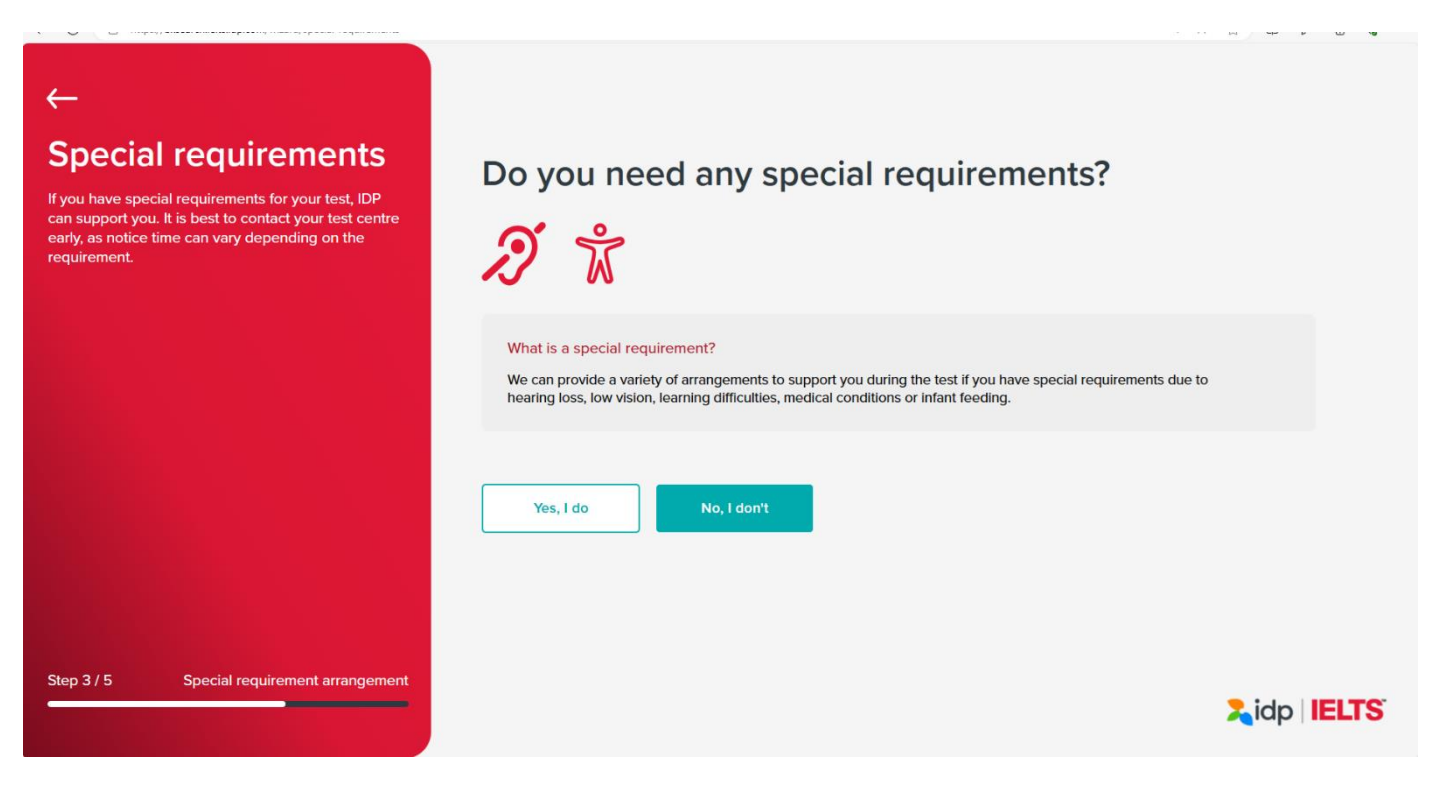

6) Search city, postcode, address の欄に"tokyo"を入力すると、候補がいくつか出てくるので、 上から 3 番目の"Japan, Tokyo Prefecture 東京都"を選択して Next をクリック

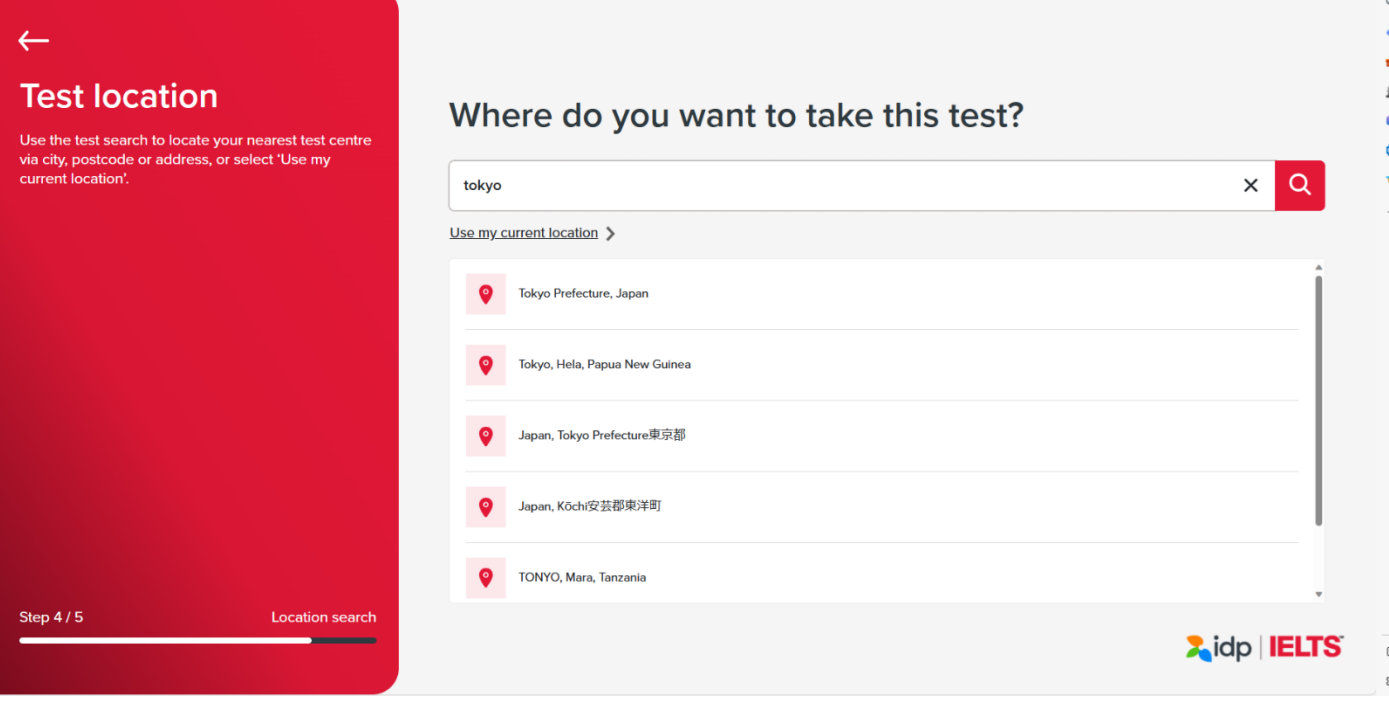

### 7) 受験希望日をカレンダーから選択

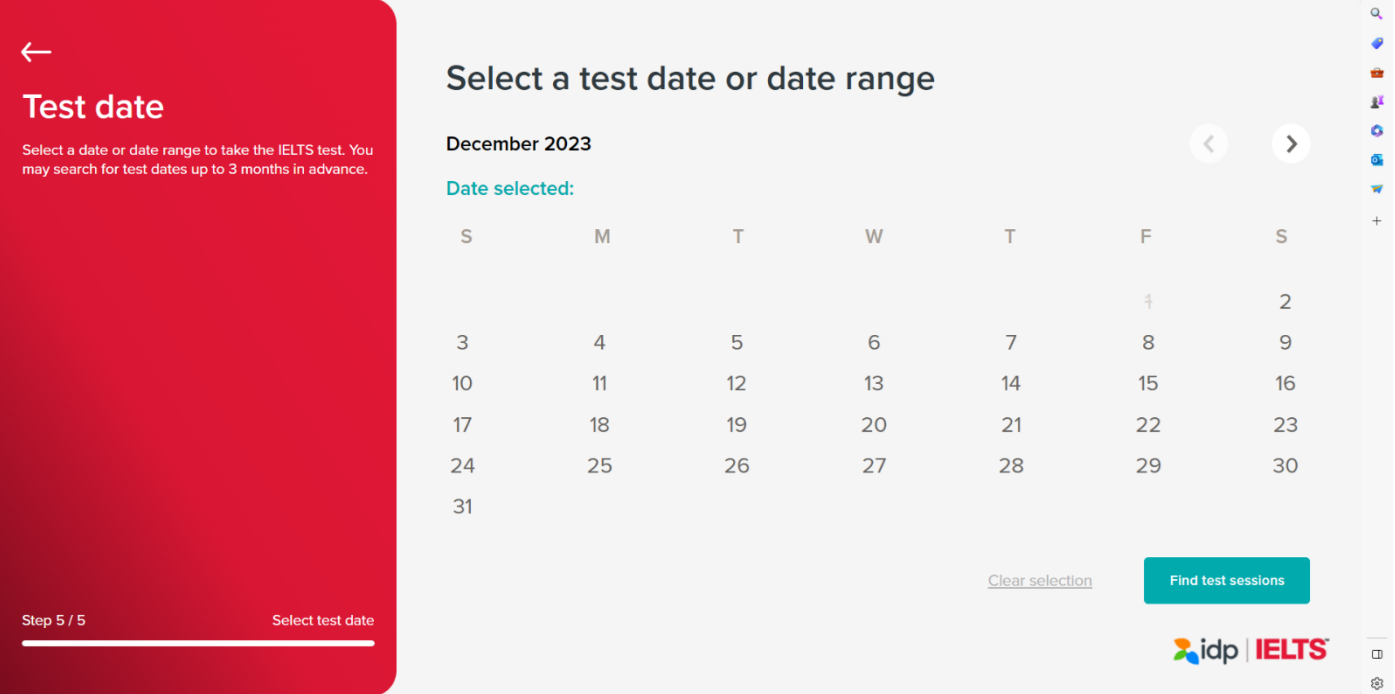

8) 会場が Japan Study Abroad Foundation (JSAF) (Test Room)となっていることを確認の上、右下の"Reserve now"を選択

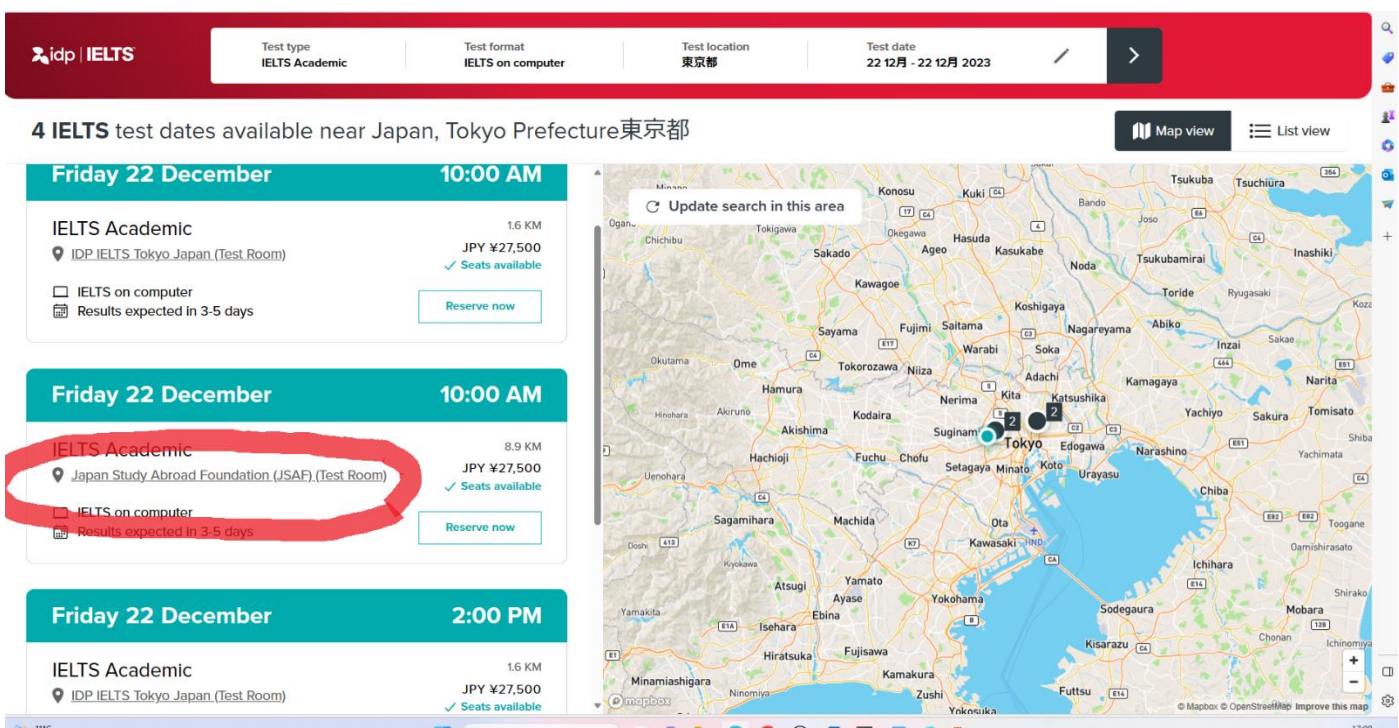

9) スピーキング時間を選択し、右下の"Review booking"をクリック

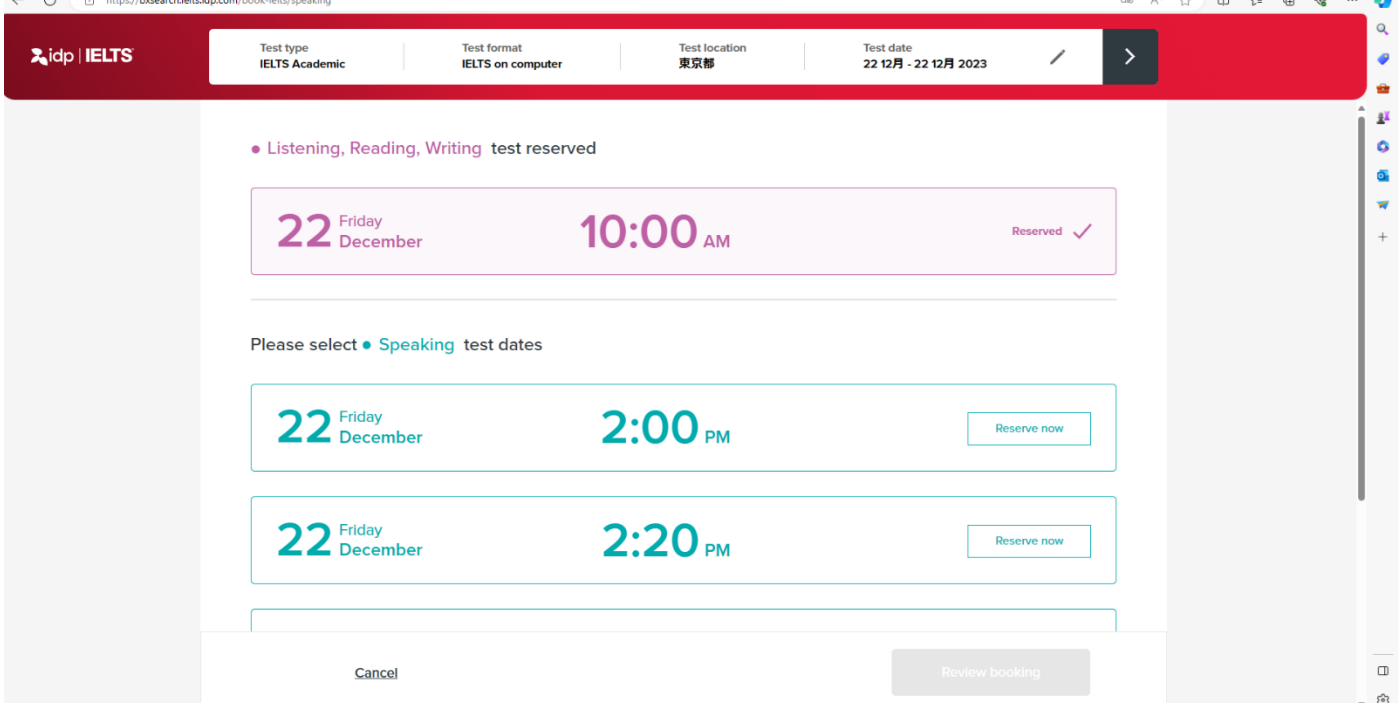

#### 10) I agree to terms and conditions に∨を入れ、Login and complete your booking をクリック

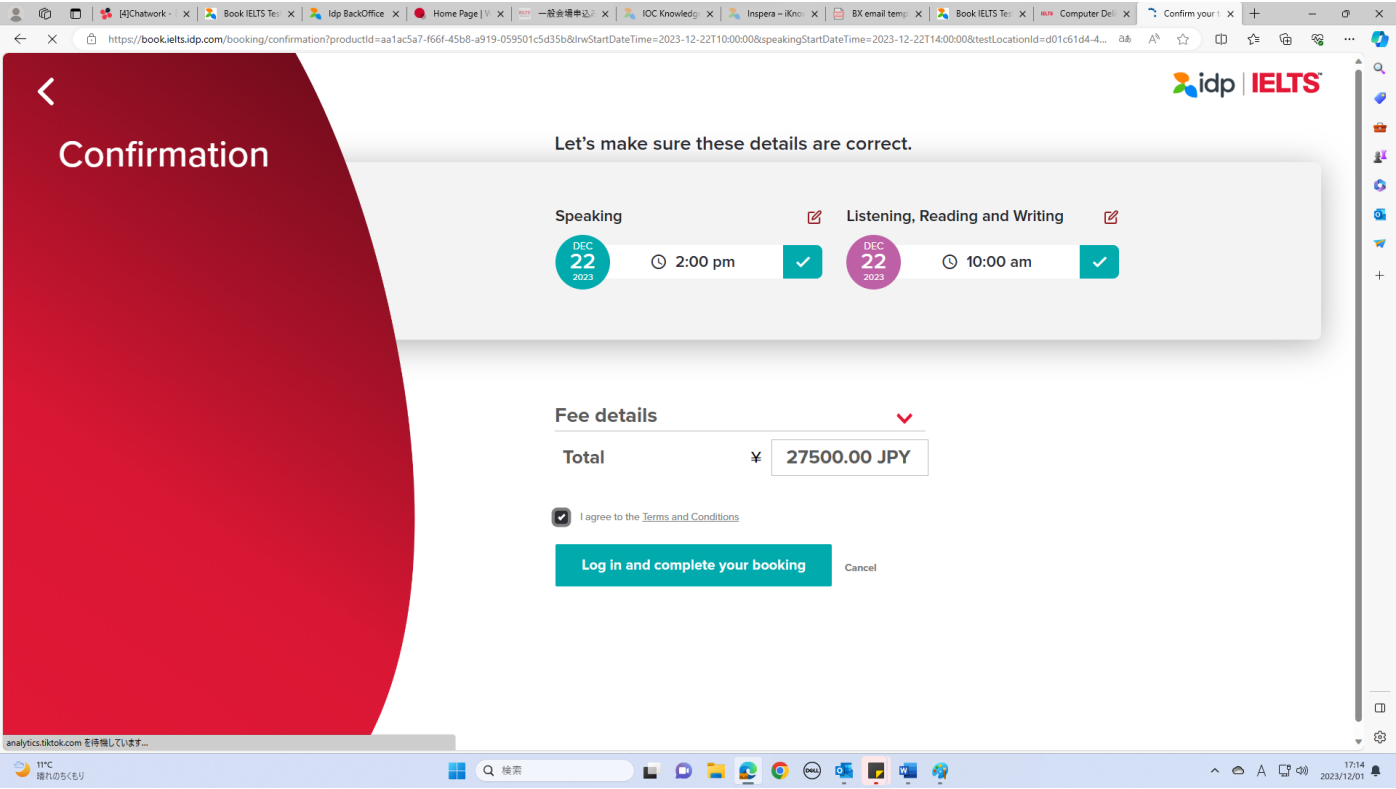

- 11) Sign-up using your email に自身のメールアドレスを入力し Next をクリックしてアカウントを作成
	- \*メールアドレスは正しく入力すること
	- \*すでにアカウントを持っている場合は、左下の Log in から登録のメールアドレスとパスワードを入力する

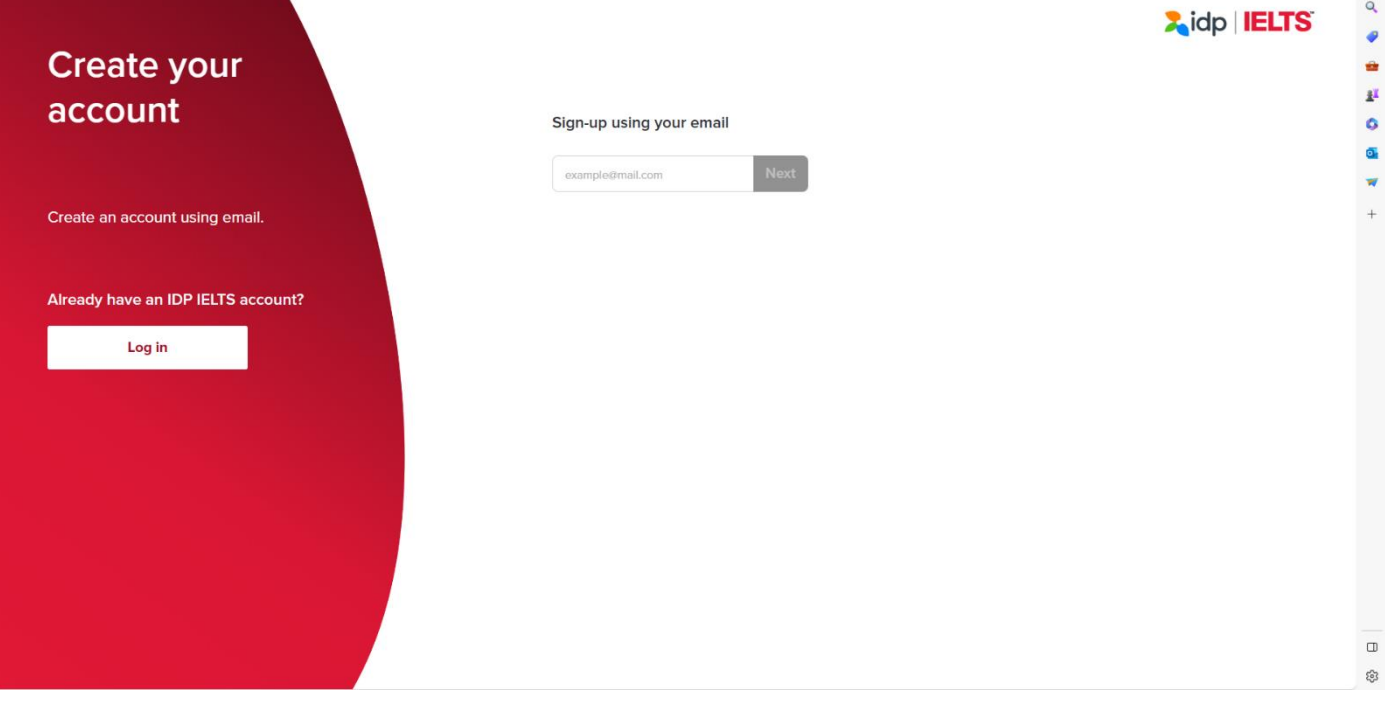